## **如何讓 PROFINET IO 設備上電時就有 IP**

1. 請將 PC 與 PROFINET IO 設備透過 Ethernet 連線, 並 且 PROFINET IO 設備不要和 PROFINET 控制器(主站) 連線

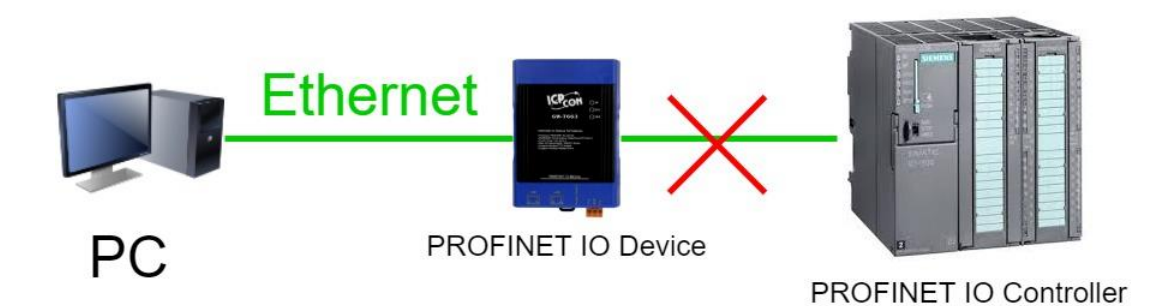

2. 雙擊 PFN\_Tool.exe

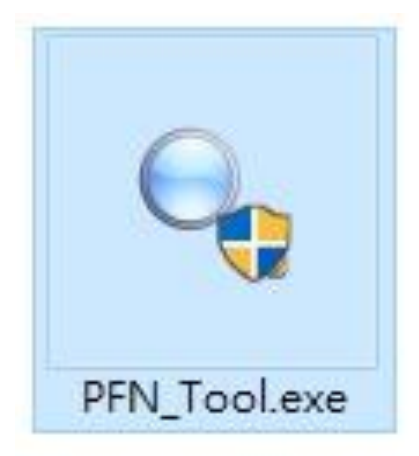

3. PFN\_Tool.exe 版本需在 V1.33 以後

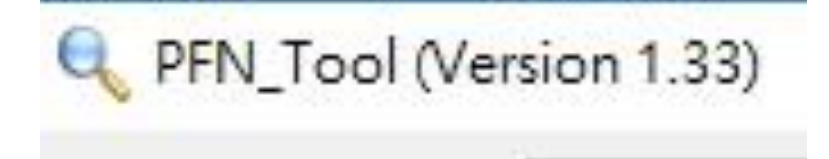

### 4. 勾選" Set Permanent Name" 和" Set Permanent

#### IP"

Ł

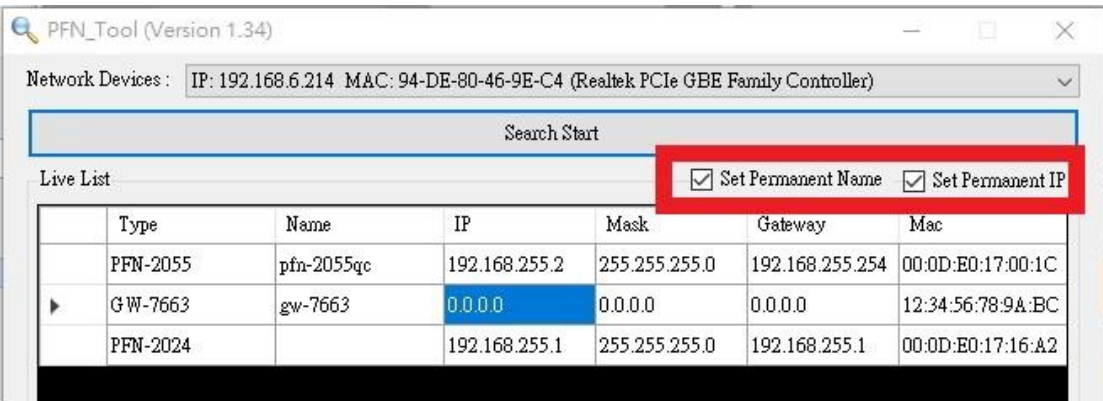

## 5. 點擊 Search 搜尋 PROFINET IO 設備

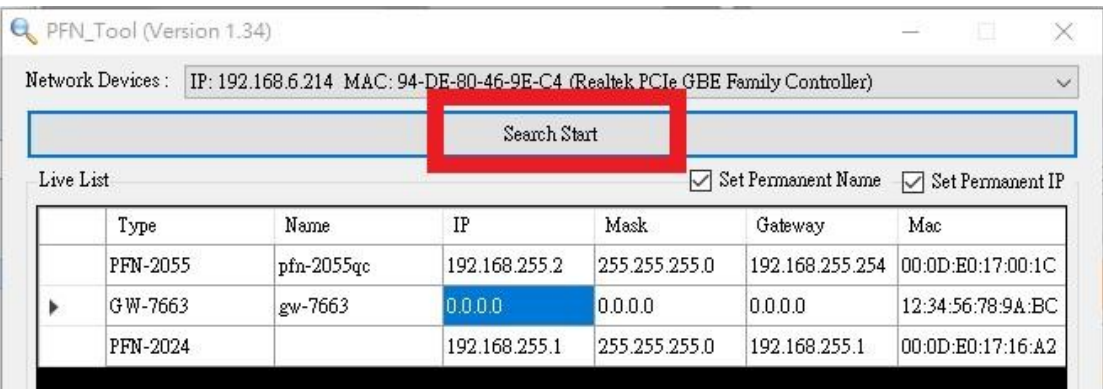

### 6. 雙擊要設定的 PROFINET IO 設備

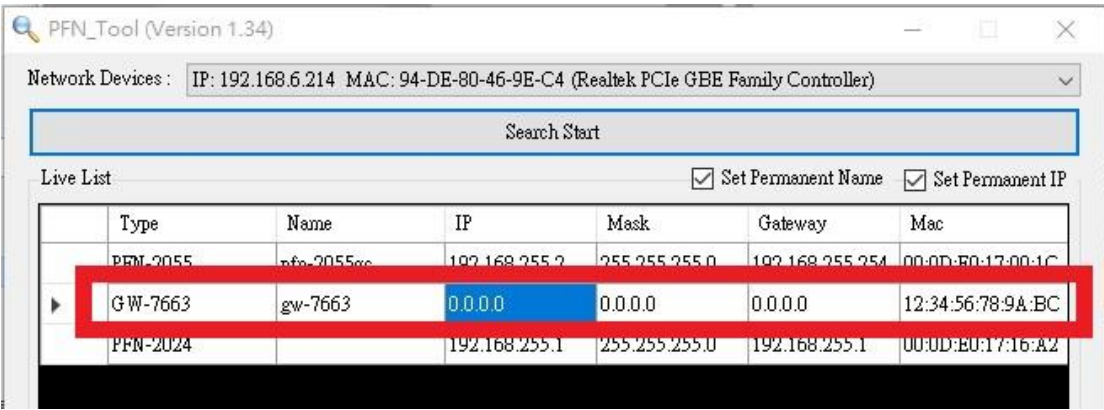

# 7. 輸入 IP、Mask、Gateway,然後點擊"Set"

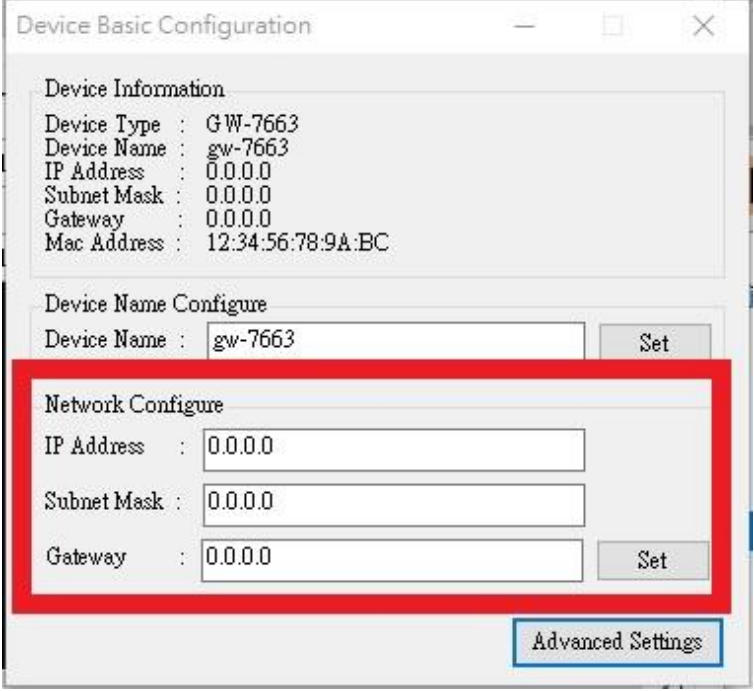

#### 8. 點擊確定

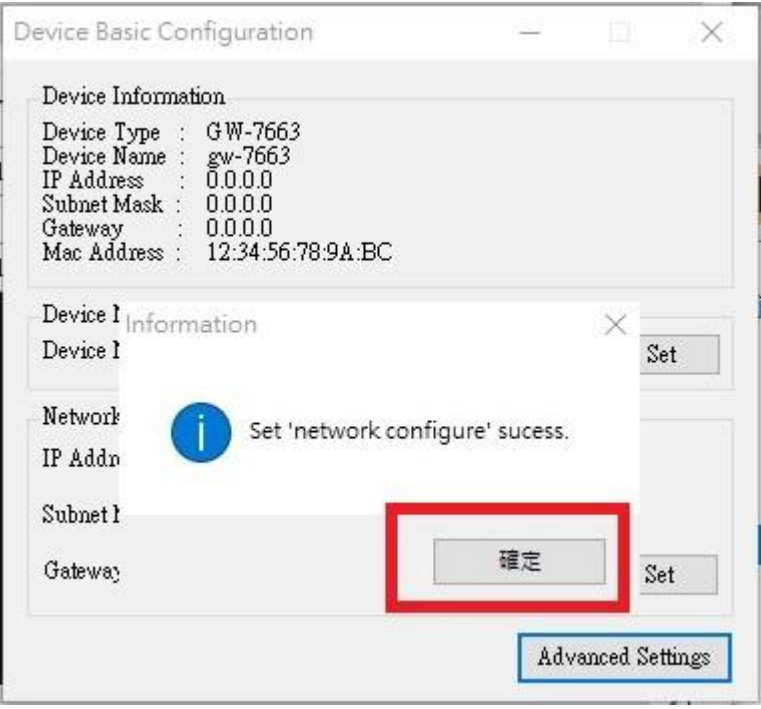

# 9. 關閉"Device Basic Configuration"視窗

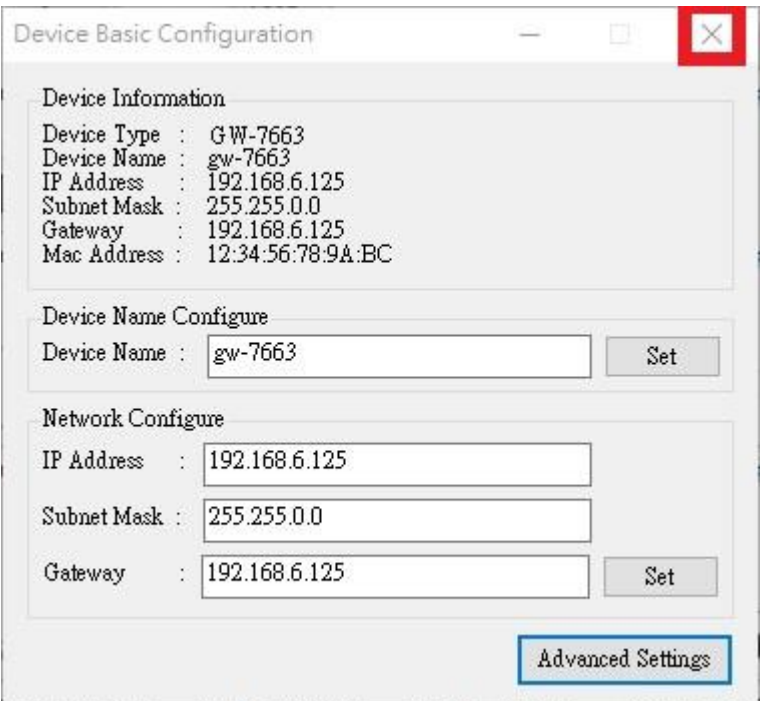

#### 10.重啟 PROFINET IO 設備

#### 11.點擊"Search Start"再次搜尋 PROFINET IO 設備。

#### PROFINET IO 設備已有 IP Address

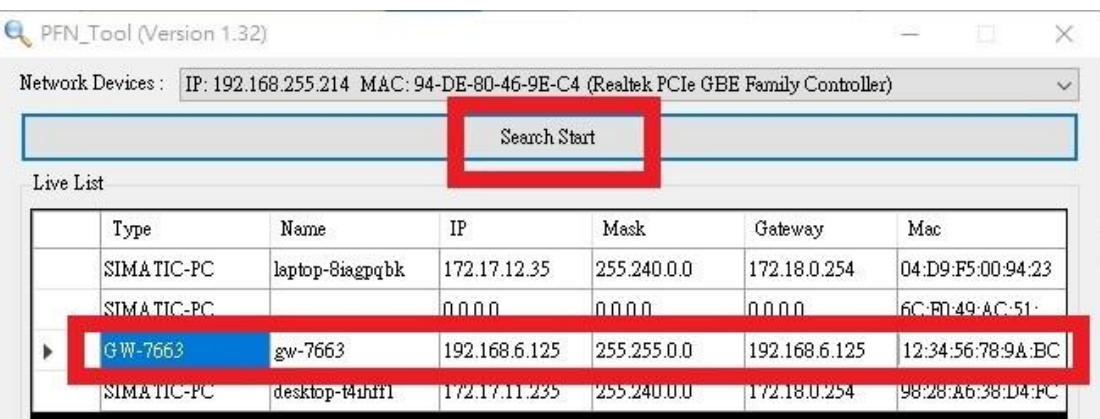